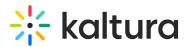

# Copy a quiz

Last Modified on 01/10/2025 2:13 pm IST

28 This article is designated for all users.

### About

As a media quiz owner or co-editor, you can easily copy a quiz using Kaltura's Video Editor.

#### Things to know

- Quizzes that haven't been submitted can still be edited, including options to Save (Trim) or Save a Copy (Clip).
- For quizzes that have already been submitted, you can only use the Save a Copy (Create a Clip) option.
- YouTube videos and YouTube video quizzes cannot be copied because they don't integrate with the Kaltura Video Editor.

#### Access the video editor

- 1. Locate the video quiz you want to copy.
- 2. Click the **three dots menu** under the player and select **Launch Editor** from the drop-down menu.

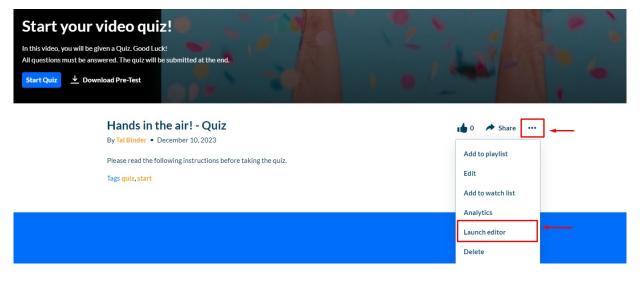

The video editor opens.

## Copy your quiz

1. Click the Video Editor tab in the left sidebar and click Save a copy.

Copyright © 2024 Kaltura Inc. All Rights Reserved. Designated trademarks and brands are the property of their respective owners. Use of this document constitutes acceptance of the Kaltura Terms of Use and Privacy Policy.

# 🔆 kaltura

| Video Editor                                                  | (                                                                        | □ н | ands in the air! - Quiz |                                              | Save | ave a Copy |
|---------------------------------------------------------------|--------------------------------------------------------------------------|-----|-------------------------|----------------------------------------------|------|------------|
| 00:05                                                         | Hands in the air! - Quiz<br>Creator: Tal Binder<br>Last update: 12/10/23 |     |                         |                                              |      |            |
|                                                               |                                                                          | 0   | <b>0:00</b> / 00:05     | $\leftarrow \blacktriangleright \rightarrow$ |      |            |
|                                                               | ⊕ <b>/</b>                                                               |     |                         | 50                                           |      |            |
| 3 ★ i£ 1;<br>00:00.00 ★ · · · · · · · · · · · · · · · · · · · |                                                                          | 1   |                         |                                              | X ?  | 1          |

2. Enter a title for the new media.

## Save a Copy of the Media

| ancel | ancel | ancel Create | ancel | ancel | ancel |
|-------|-------|--------------|-------|-------|-------|

#### 3. Click Create.

A new cloned quiz entry will appear in your My Media, ready for use!